# **User Guide On Bulk iRecharge**

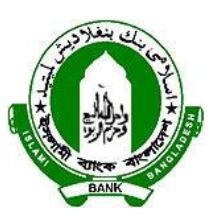

## **Islami Bank Bangladesh Limited**

Maintained and Developed by

Software Team, ICTW (Software), IBBL. Version: 2.1 Release date: October 22, 2014

Organized & Verified by:

Harun Ar Rashid Principal officer (Software Engr) ICTW (Software), Head Office, IBBL. Prepared by:

Rubina Yesmin Software Engineer ICTW(Software), IBBL

### **CONTENTS**

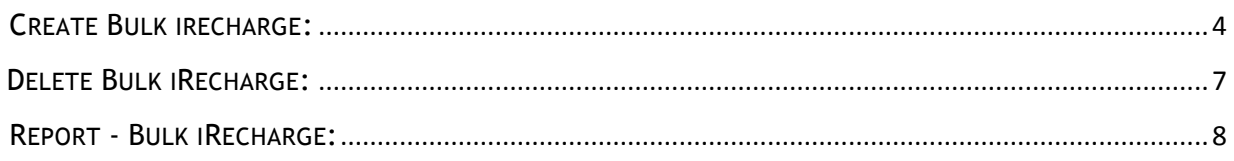

#### <span id="page-3-0"></span>CREATE BULK IRECHARGE:

Sign in the profile and click on menu '[Bulk iRecharge](http://localhost:8080/eibsportal/indexVirtualBatchRechargeMenu.do)'. Then click on '**[Create Bulk i](http://localhost:8080/eibsportal/indexVirtualBatchRecharge.do)Recharge'**  to pay mobile bills.

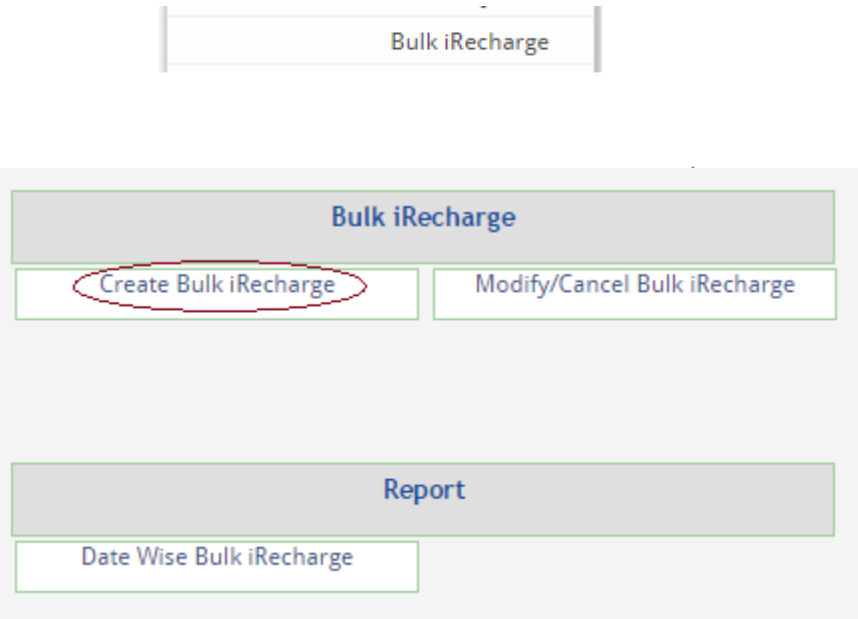

#### **Prerequisite:**

Prepare an excel file included cell no, package type and amount. Follow the link 'Sample File' to know detail how to crate excel file. Package type can be **prepaid** or **postpaid**.

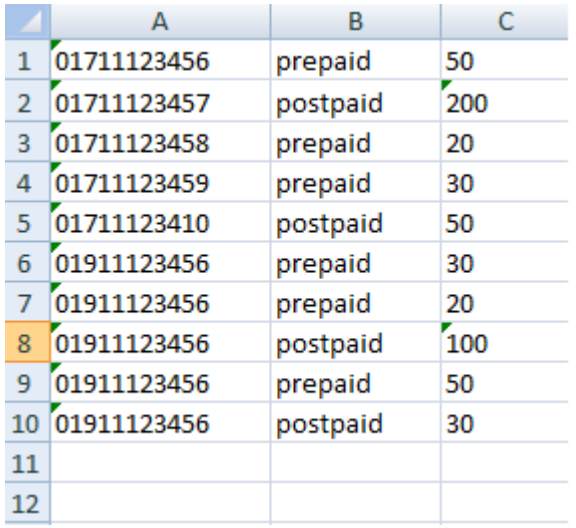

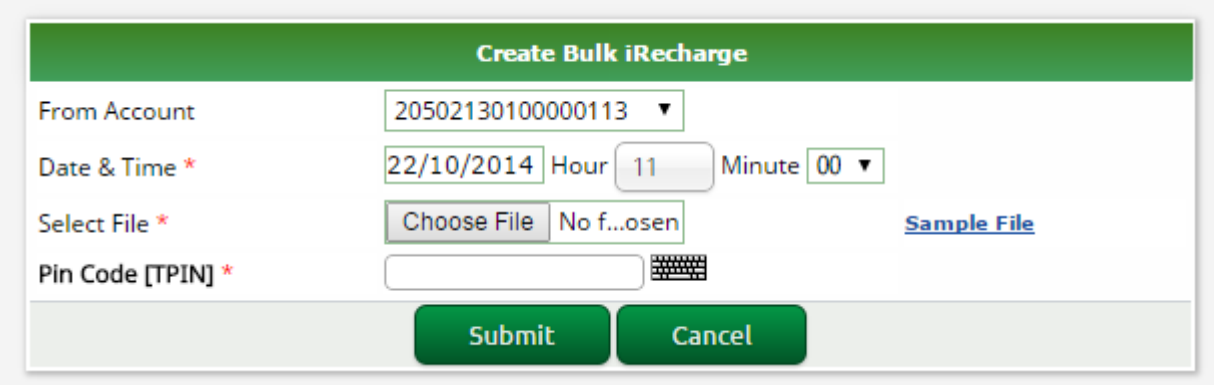

#### **Steps:**

- Select debit account (IBBL Bills Account) from 'From Account' option.
- Upload excel file which one has been prepared for pay mobile bills (*Browse* and Select file). System accepts Excel files in both classic format (**xls**) and the new XML-based file format (*xlsx*)*.*
- Provide TPIN.
- $\checkmark$  After provide all necessary information click on submit button. Next page system will show preview on recharge request.

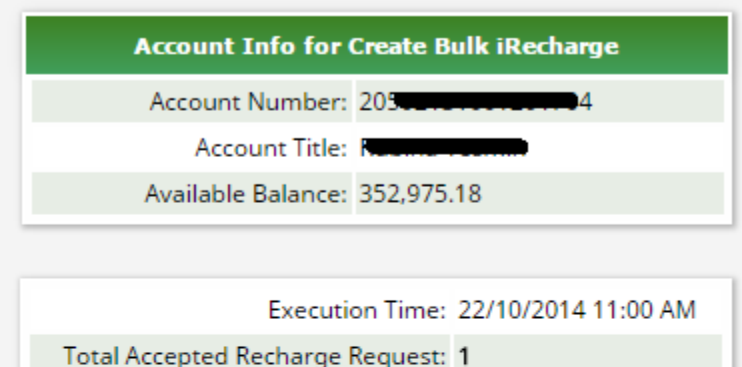

To view all Accepted Requests Click Here First 10 Accepted Requests is bellow-

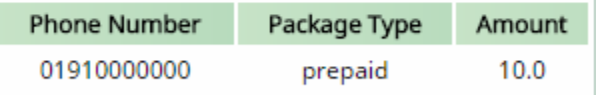

Total Discarded Requests: 1 .To View discarded list Click Here

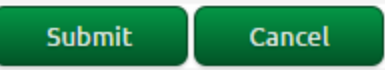

 $\checkmark$  On Submit an SMS will sent to your cell number containing 'ONE TIME KEY'. Provide One Time Key and click on submit button.

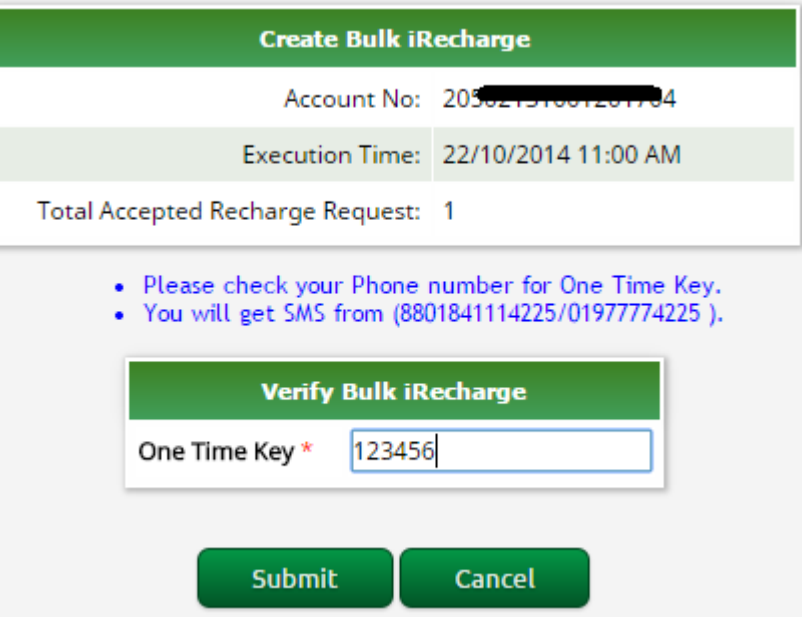

 $\checkmark$  System will verify One Time Key and finally show the success message.

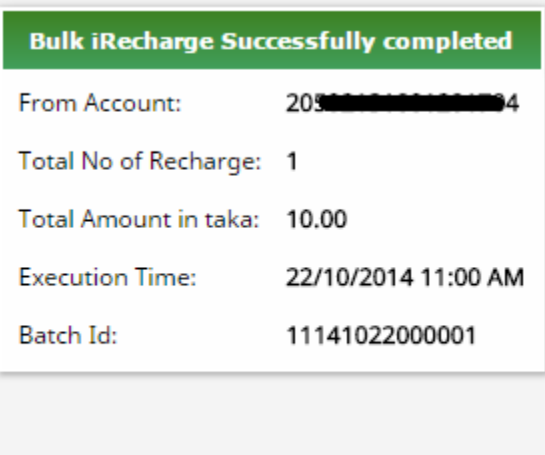

**Process Another one** 

#### <span id="page-6-0"></span>DELETE BULK IRECHARGE:

- $\checkmark$  If you want to cancel batch recharge process click on [Modify/Cancel Bulk iRecharge](http://localhost:8080/eibsportal/indexModifyVirtualBatchRecharge.do).
- $\checkmark$  Select which batch process you want to remove and click 'Delete' button.

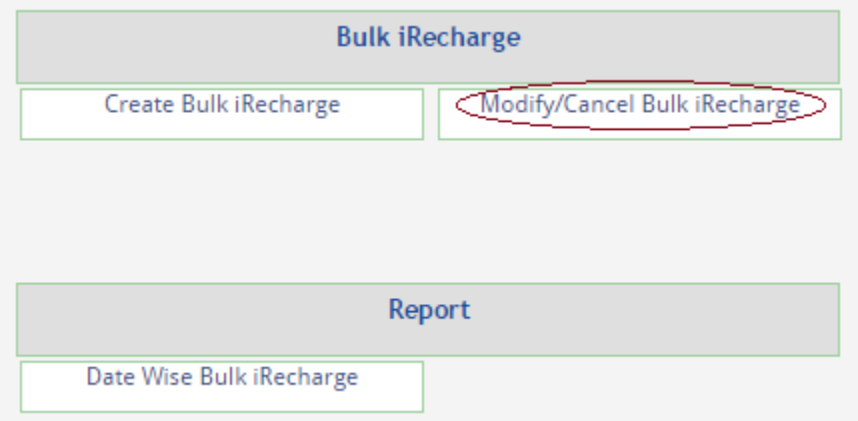

• Click the button 'Delete' for removing any Bulk iRecharge process.

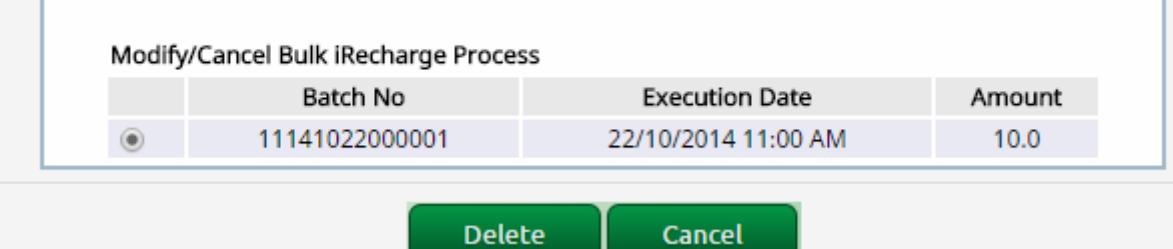

 $\checkmark$  Next page system will show confirm delete Bulk iRecharge process.

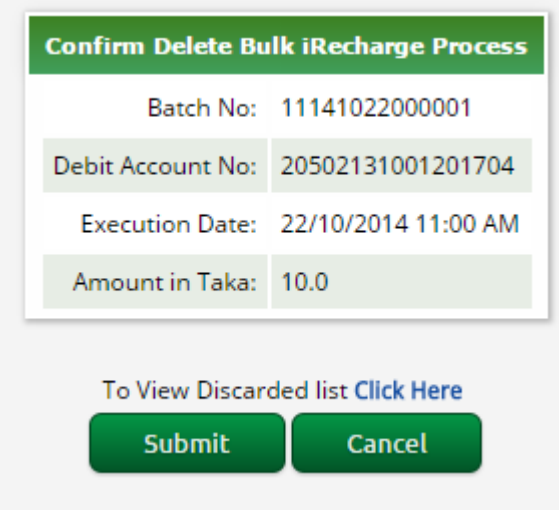

 $\checkmark$  Click on submit button. Finally system will show success message.

Bulk iRecharge Process Deleted Successfully.

#### <span id="page-7-0"></span>REPORT - BULK IRECHARGE:

Client can check date wise Bulk iRecharge detail from report menu [Date Wise Bulk](https://ibblportal.islamibankbd.com/indexRptWimaxBillPayClient.do) iRecharge .

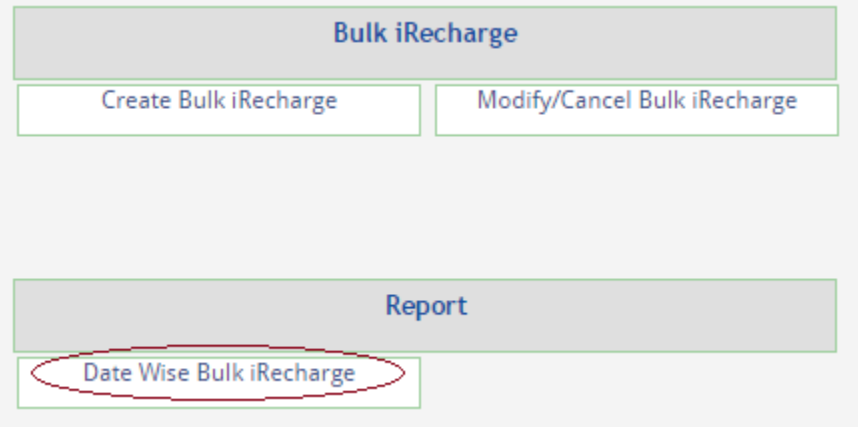

Steps:

 $\checkmark$  Provide date range and select status to check report. Click on submit.

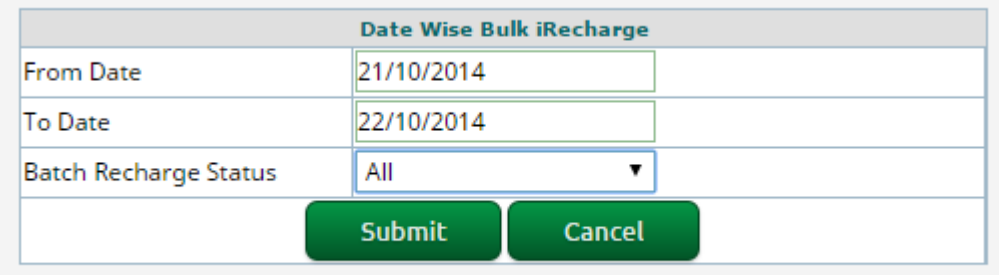

 $\checkmark$  Next page system will show all recharge within date range. Click on detail system will show all information for specific batch no.

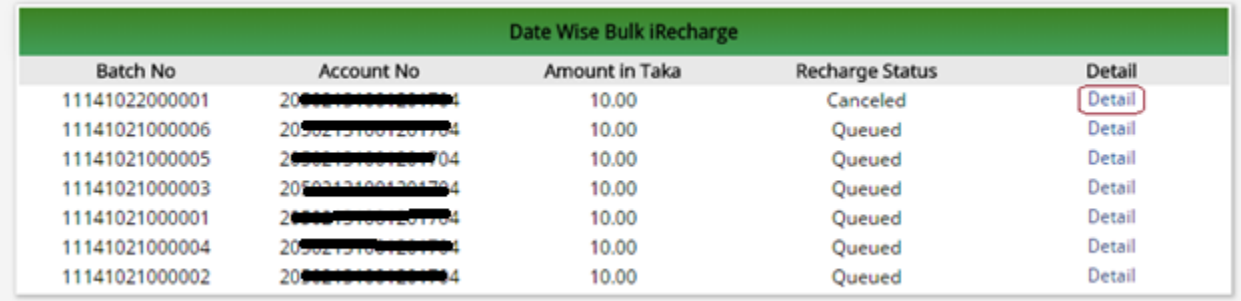